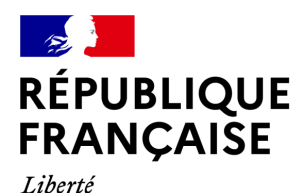

Égalité Fraternité

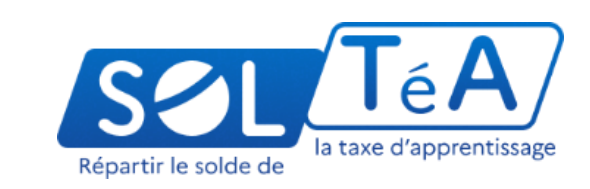

# **GUIDE UTILISATEUR :**  PORTAIL EMPLOYEURS

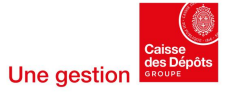

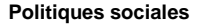

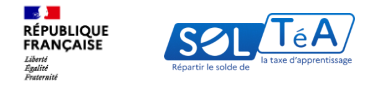

### **Sommaire**

### **[1.Qu'est-ce que SOLTéA](#page-2-0) ?**

### **[2.Habilitation à Net-entreprises et accès au portail employeurs](#page-4-0)**

- **[3.Les différentes fonctionnalités de la plateforme](#page-13-0)**
	- **[a.Rechercher un établissement bénéficiaire](#page-14-0)**
	- **[b.Répartition du solde de la taxe d'apprentissage](#page-23-0)**
	- **[c.Suivi des versements effectués aux établissements](#page-26-0)**
	- **[d.Modification des choix de répartition](#page-29-0)**
- **[4.La FAQ de la plateforme \(foire aux questions\)](#page-31-0)**

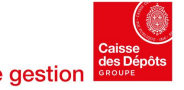

<span id="page-2-0"></span>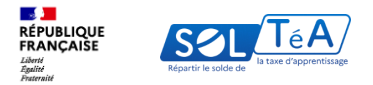

# **1. Qu'est-ce que SOLTéA ?**

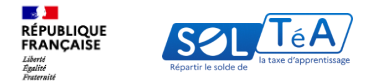

### **Qu'est-ce que SOLTéA ?**

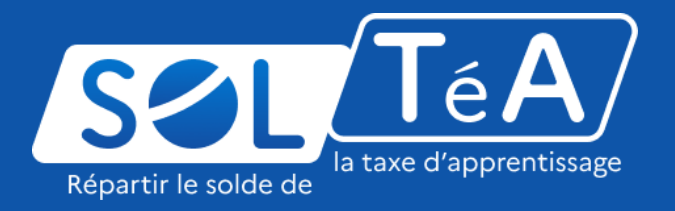

SOLTéA est un service en ligne dédié aux employeurs redevables du solde de la taxe d'apprentissage et aux établissements habilités à le percevoir. Cette plateforme nationale, entrée unique pour tous les employeurs redevables, leur permet d'exprimer leurs souhaits de répartition vers des établissements, des composantes ou établissements secondaires ou des formations éligibles.

Depuis mai 2023, plus aucune somme ne peut être directement adressée aux établissements par les employeurs. Les subventions en nature aux centres de formation d'apprentis sous forme d'équipement et de matériel demeurent possibles mais ne sont pas gérées sur la plateforme.

Le solde de la taxe d'apprentissage, au titre de l'année 2022, doit être déclaré et payé auprès de l'Urssaf et de la MSA.

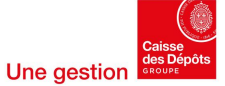

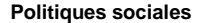

<span id="page-4-0"></span>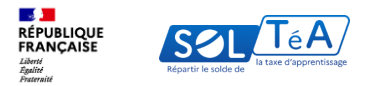

# **2.Habilitation à Net-entreprises et accès au portail employeurs**

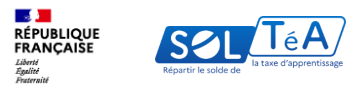

### **Habilitation à Net-entreprises et accès au portail employeurs**

Un accès simple et sécurisé en deux étapes

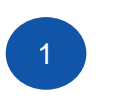

2

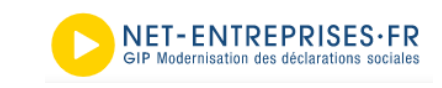

#### **La plateforme Net-entreprises pour donner les droits d'accès**

- Une plateforme commune à de nombreux services qui vous fournira les droits d'accès (mot de passe) pour vous connecter à SOLTéA
- Vous n'aurez à vous connecter que pour donner des droits d'accès à vos utilisateurs

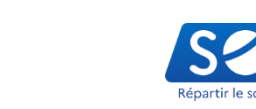

#### **La plateforme SOLTéA pour vous connecter à votre espace sécurisé**

- Une plateforme centrale et unique pour répartir le solde (pas de versements en dehors de cette plateforme)
- Accessible par plusieurs utilisateurs au sein des établissements (par Siret)
- Connexion avec vos ID et mots de passe fournis par Net-entreprises

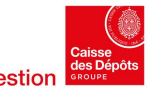

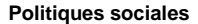

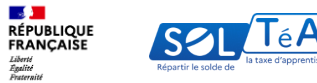

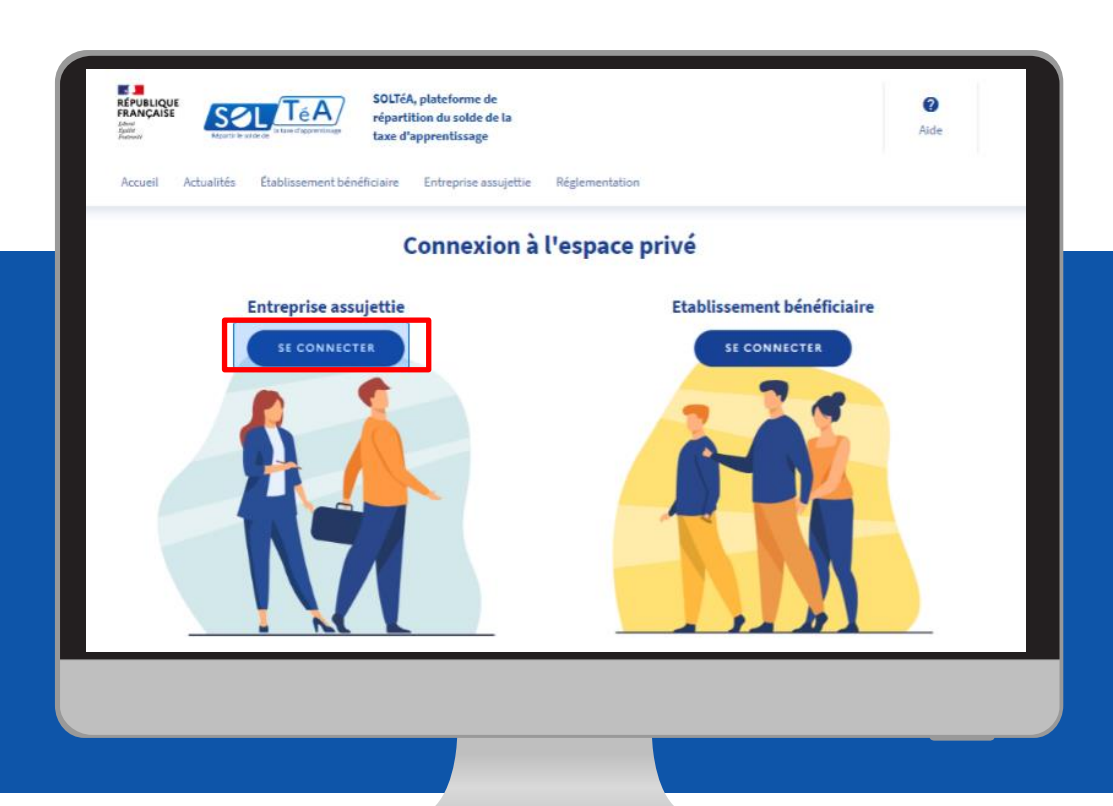

Pour accéder à la plateforme SOLTéA, rendez-vous sur : [www.soltea.education.gouv.fr](http://www.soltea.education.gouv.fr/)

Puis cliquez sur le bouton « CONNEXION » et sélectionnez le bouton correspondant à votre statut « ENTREPRISE ASSUJETTIE »

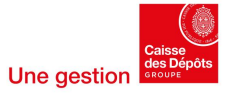

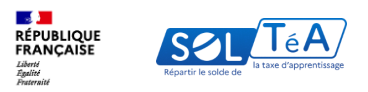

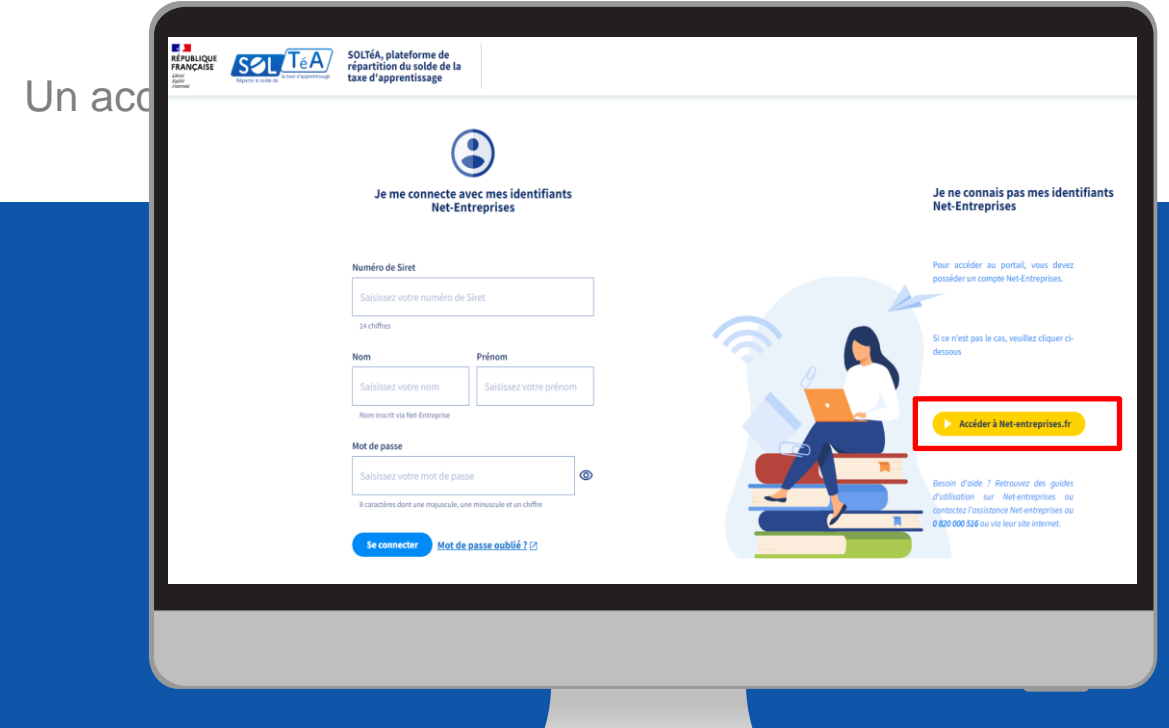

Pour une première connexion, vous devez activer votre habilitation sur le portail Netentreprises. Pour cela, cliquez sur le bouton « ACCÉDER À NET-ENTREPRISES.FR » afin d'être redirigé directement vers le site.

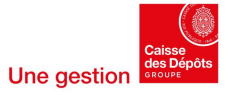

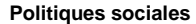

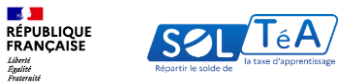

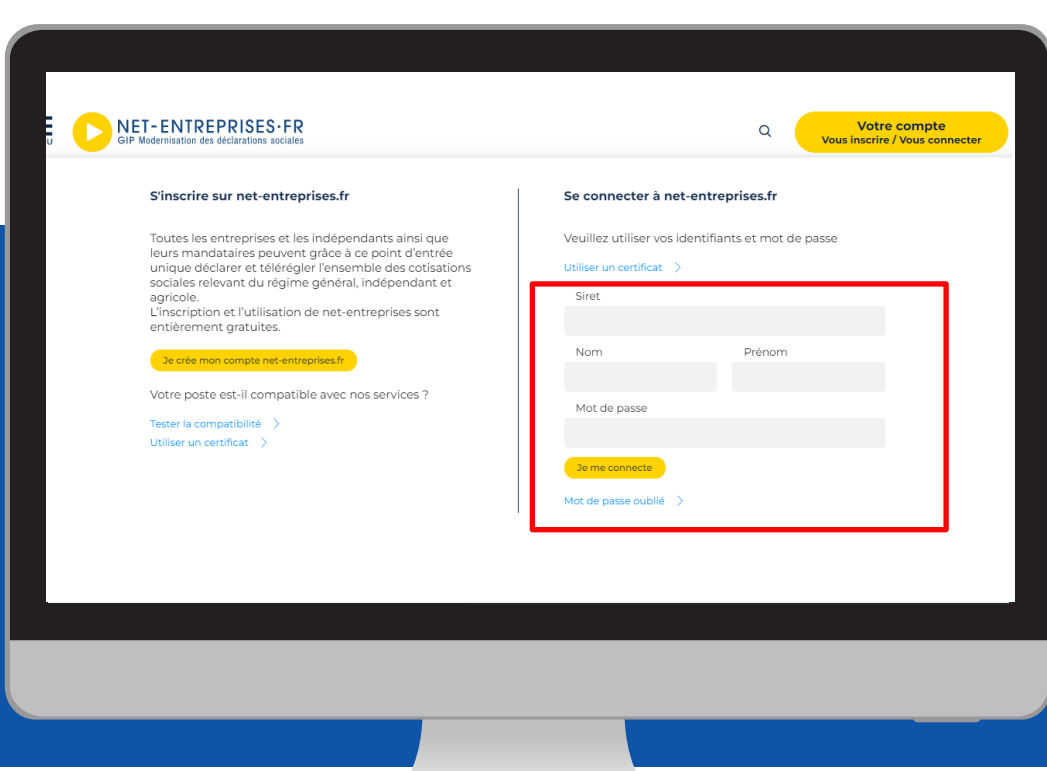

Pour activer votre habilitation via le site **Netentreprises**, vous devez vous connecter sur votre **compte Net-entreprises.**

Si vous ne possédez pas de compte Net-Entreprises, nous vous invitons à contacter votre entreprise pour identifier votre administrateur et procéder à la création du compte.

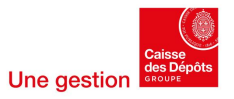

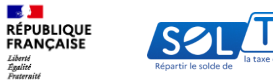

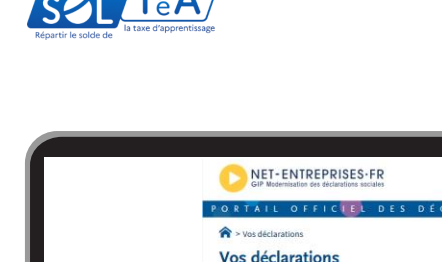

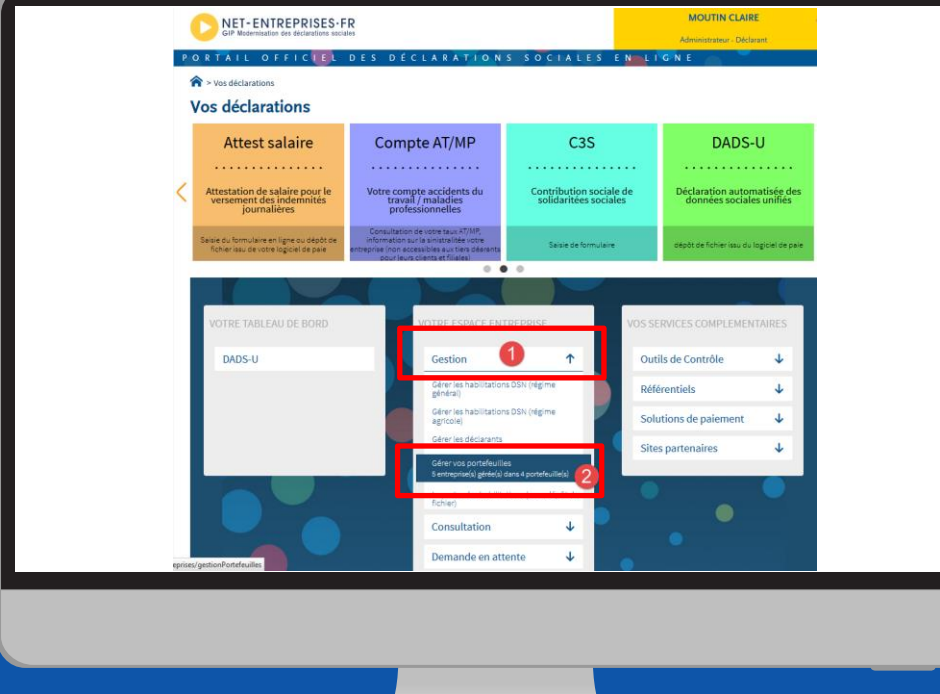

Une fois connecté à votre compte, cliquez sur l'onglet « GESTION », puis sur<br>« GÉRER MON PORTEFEUILLE « GÉRER MON PORTEFEUILLE ENTREPRISE »

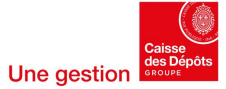

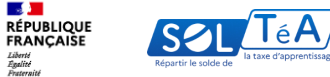

**SALE** 

Liberté<br>Égalité<br>Fraternité

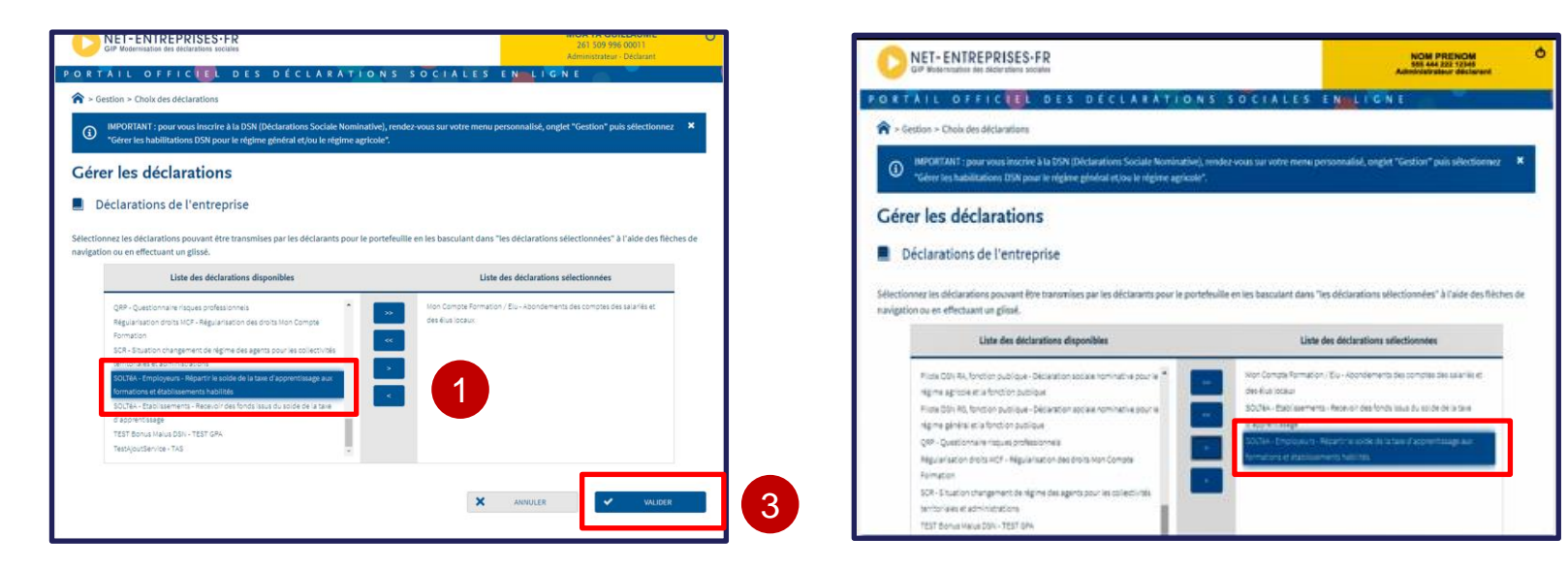

1/ Recherchez « SOLTéA » dans la colonne « LISTE DES DÉCLARATIONS »

2/ Puis basculez « SOLTéA Employeurs » dans la colonne « LISTE DES DÉCLARATIONS SÉLECTIONNÉES » Votre habilitation SOLTéA sera accessible sous 24 heures.

Pour plus de détails, consultez le guide de démarrage Net-Entreprises [ici.](https://www.soltea.education.gouv.fr/sites/default/files/2022-09/guide-demarrage-net-entreprises.pdf)

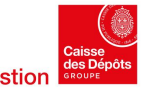

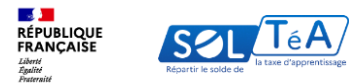

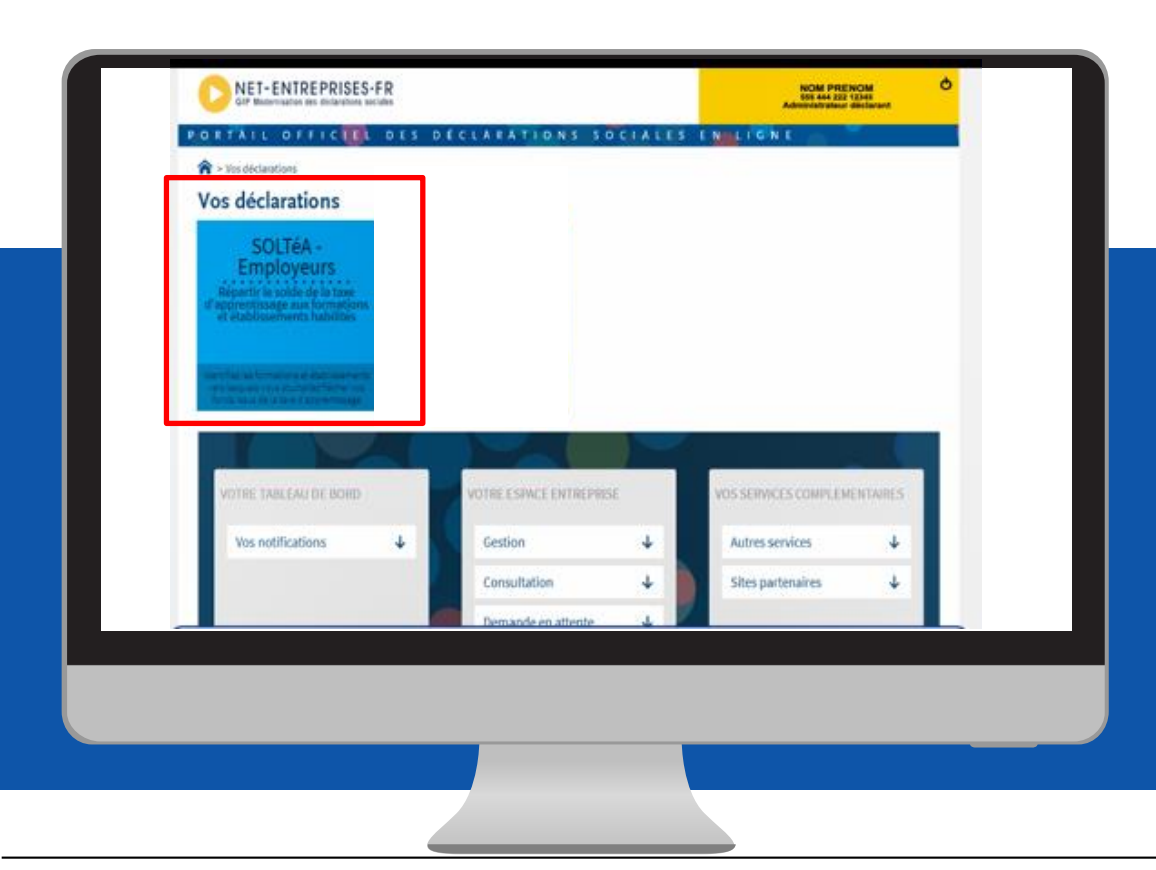

Après le délai de 24 heures, reconnectez-vous à votre espace Net-entreprises. La vignette « SOLTéA Employeurs » est maintenant visible et colorée, vous pouvez donc cliquer dessus pour activer l'habilitation et être redirigé directement vers la plateforme SOLTéA.

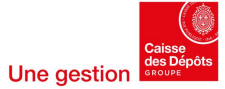

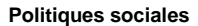

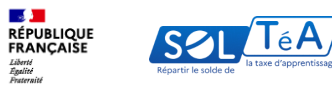

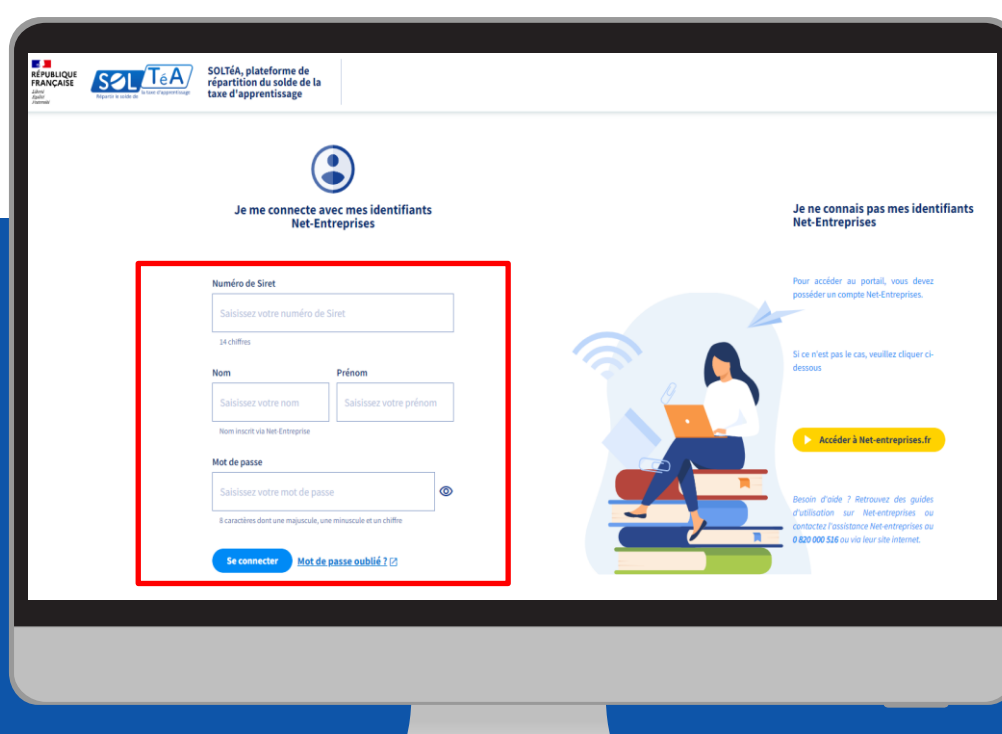

Après avoir activé votre habilitation Netentreprises, vous pouvez vous connecter à SOLTéA en renseignant vos identifiants Netentreprises :

- SIRET
- Nom
- Prénom
- Et votre mot de passe

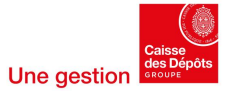

<span id="page-13-0"></span>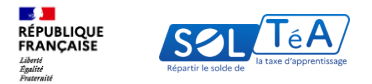

## **3.Les différentes fonctionnalités de la plateforme**

<span id="page-14-0"></span>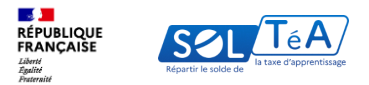

## **3.1. Rechercher un établissement bénéficiaire**

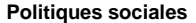

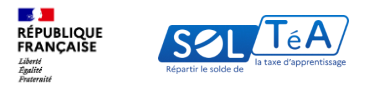

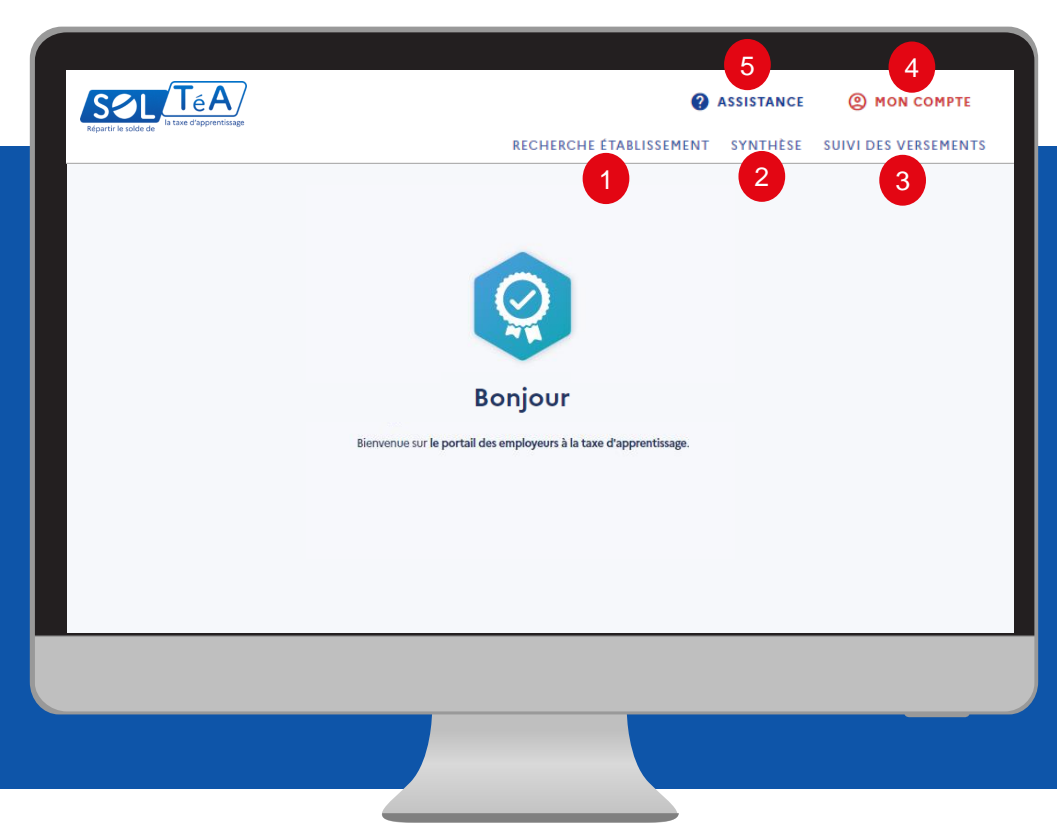

Les principales fonctionnalités de la plateforme SOLTéA :

1- RECHERCHE ÉTABLISSEMENT : permet de rechercher les établissements habilités.

2- SYNTHÈSE : Permet de visualiser la liste des établissements sélectionnés et de procéder à la répartition de ses crédits.

3- SUIVI DES VERSEMENTS : pour accéder au tableau récapitulatif des versements effectués vers les établissements bénéficiaires.

4- MON COMPTE : pour accéder à vos informations et paramétrer votre compte.

5- ASSISTANCE : pour accéder à la FAQ et au formulaire de contact.

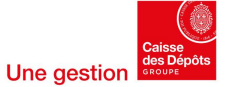

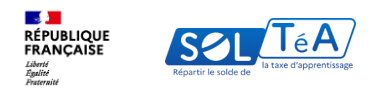

### **Vos recherches peuvent porter sur :**

**1- Un établissement simple** : Vous recherchez cet établissement

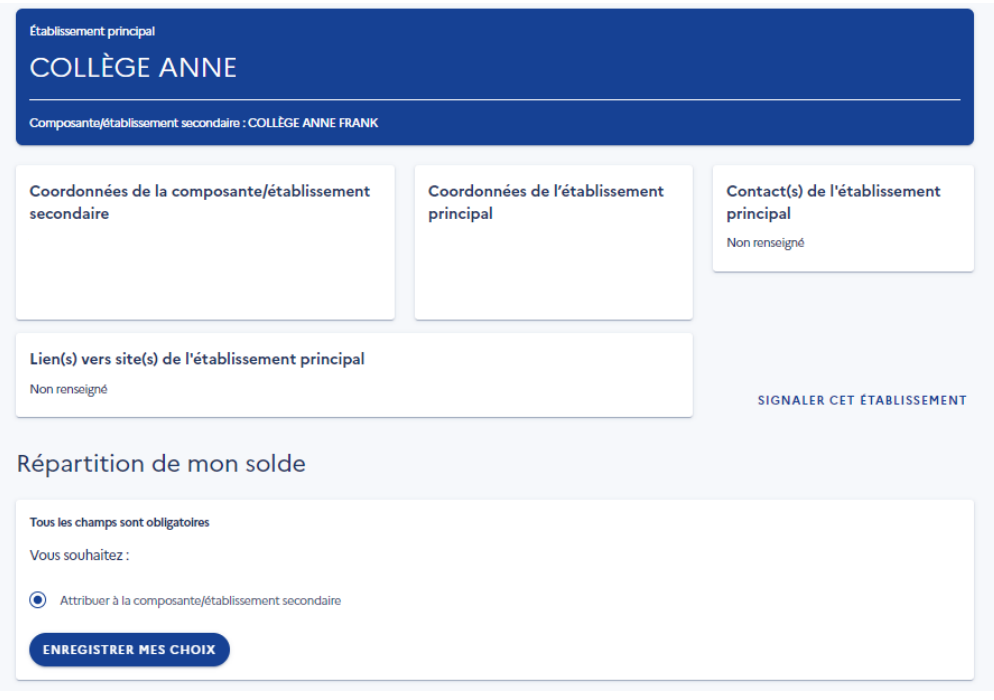

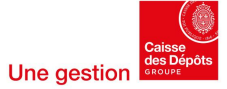

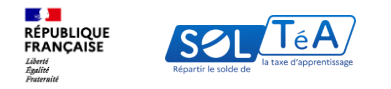

### **Vos recherches peuvent porter sur :**

**2- Un établissement avec composantes** : Vous recherchez cet établissement dans on ensemble, ou spécifiquement une ou plusieurs de ses composantes (Exemple: UFR, IUT, .. Dans une université)

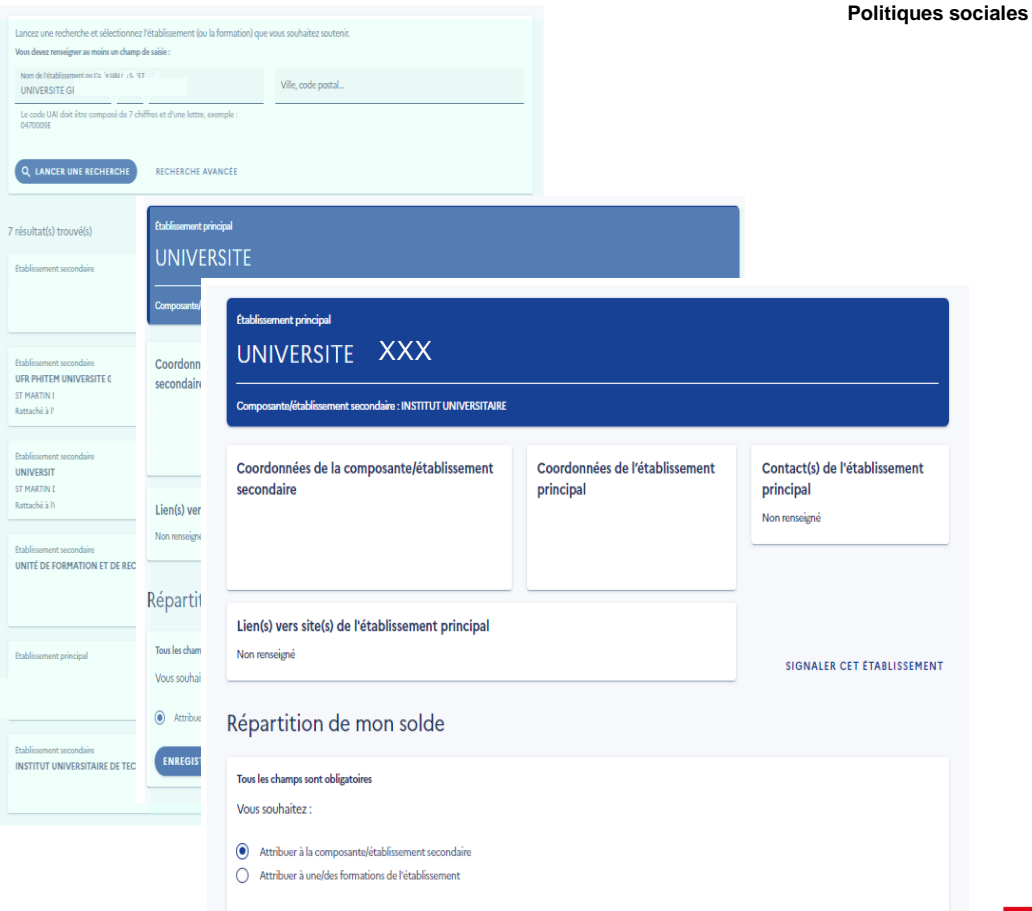

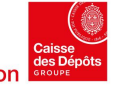

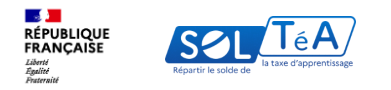

### **Vos recherches peuvent porter sur :**

3- Une formation dans un établissement simple ou au sein d'une composante

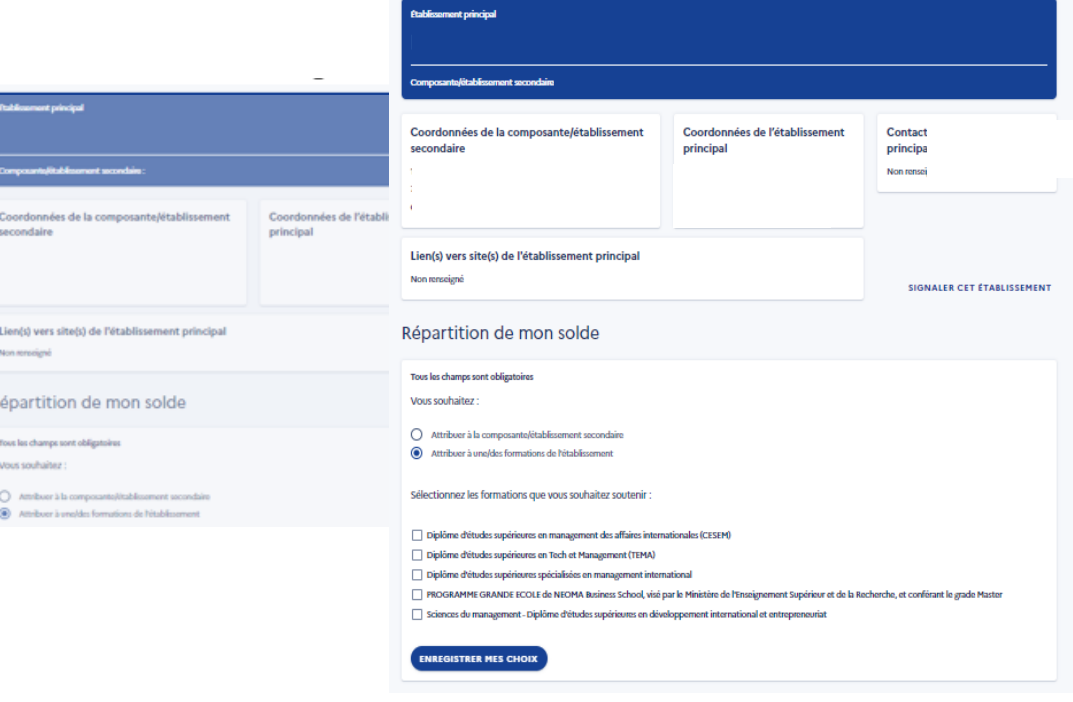

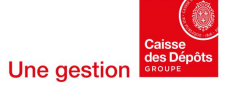

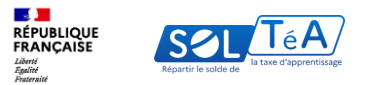

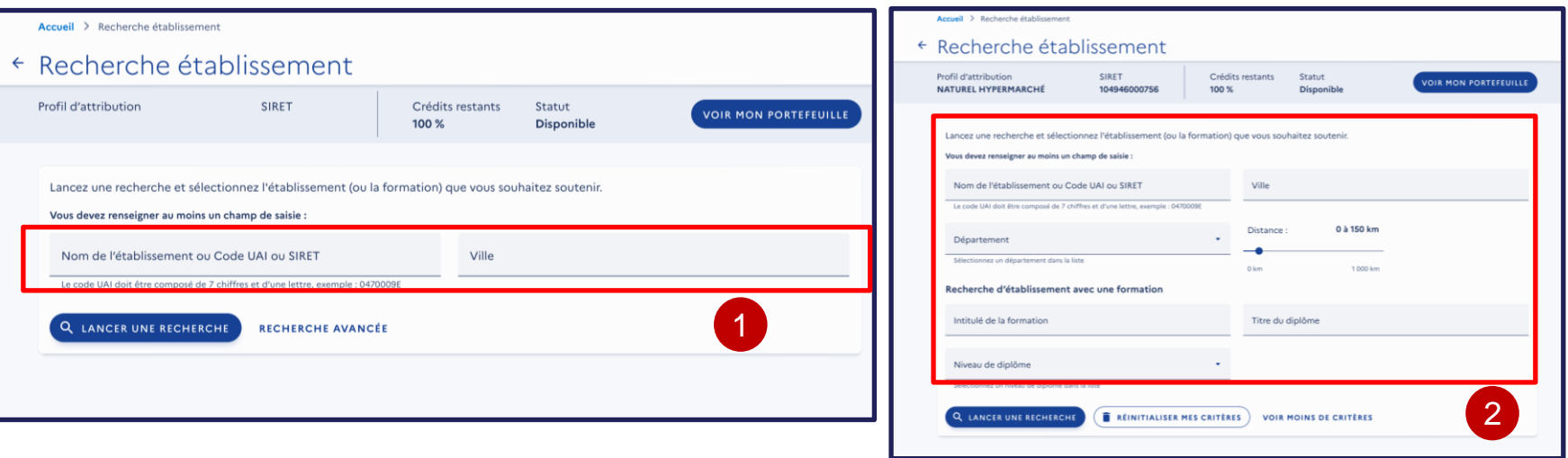

Le moteur de recherche « SOLTéA » permet d'accéder à une recherche simple ou à une recherche avancée :

1/RECHERCHE SIMPLE : en renseignant le nom de l'établissement, code UAI, SIRET ou la ville

2/RECHERCHE AVANCÉE : par département ou par formation avec l'intitulé de la formation, titre du diplôme et niveau de diplôme.

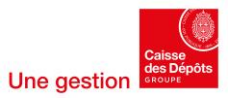

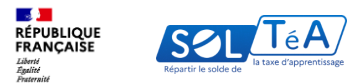

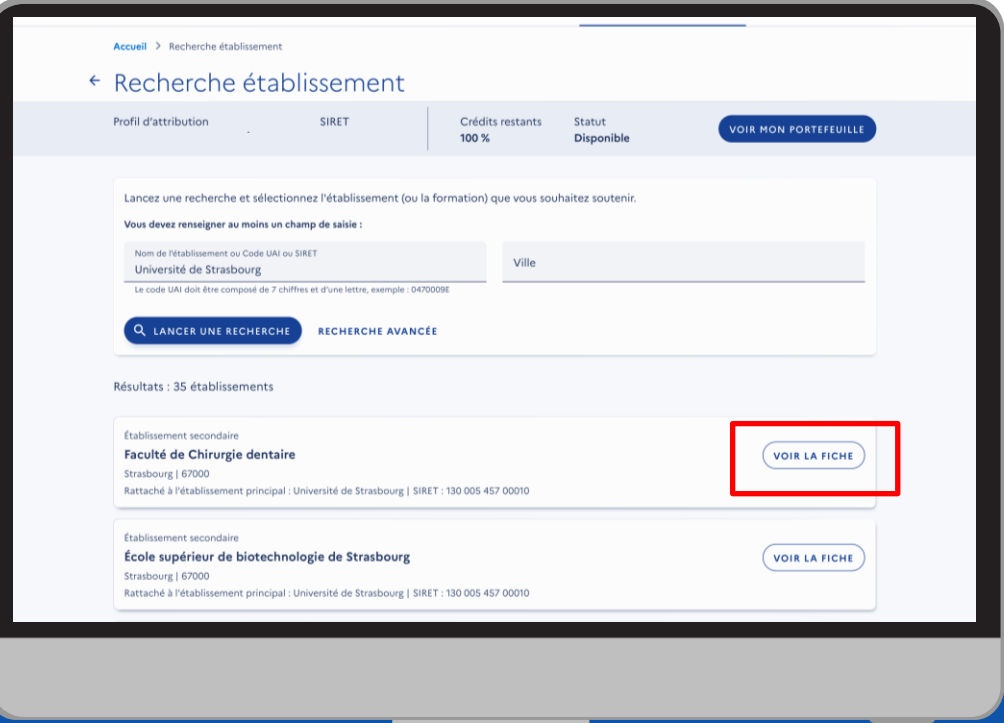

Une fois la recherche effectuée, le ou les établissements habilités s'affichent à l'écran. Vous pouvez consulter la fiche d'informations en cliquant sur le bouton « VOIR LA FICHE ».

- **1) Vous avez recherché un SIRET**, SOLTéA vous restitue l'établissement principal et ses composantes éventuelles
- **2) Vous avez recherché un code UAI ou un nom d'établissement ou de composante**, SOLTéA vous restitue cet établissement ou cette composante spécifiquement
- **3) Vous avez recherché une formation**, SOLTéA vous restitue le ou les établissements ou composantes qui dispensent cette formation

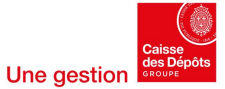

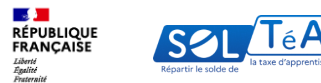

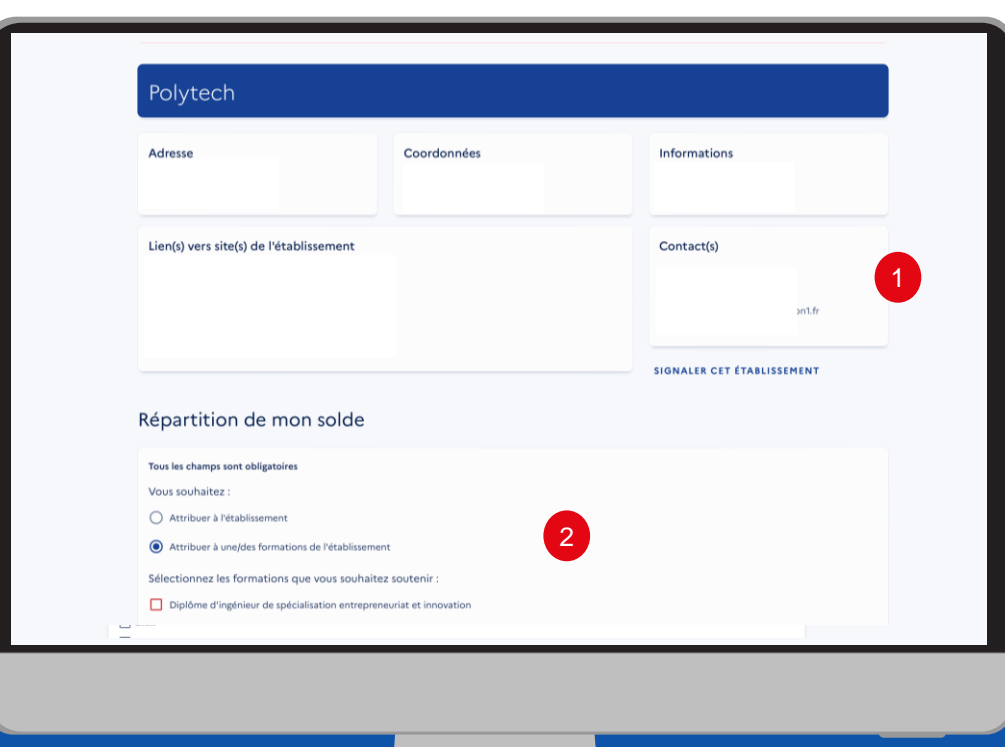

La page dédiée à la fiche de l'établissement vous permet de :

1/ Visualiser les informations de l'établissement sélectionné :

- Coordonnées de la composante / établissement secondaire
- Coordonnées de l'établissement principal
- La liste des personnes à contacter
- Lien(s) vers le ou les site(s) de l'établissement principal

2/ Sélectionner le mode de répartition souhaité :

- Attribuer à la composante / établissement secondaire dans son ensemble
- Attribuer spécifiquement à une / des formations de l'établissement

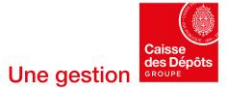

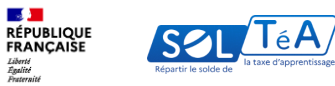

Après avoir sélectionné le ou les établissements/formations que vous souhaitez soutenir, enregistrez vos choix pour accéder à la synthèse de vos attributions.

Vous pouvez accéder à la synthèse soit en cliquant sur le bouton « ACCÉDER À LA SYNTHÈSE » de la pop-in de confirmation ou en cliquant directement sur l'onglet « SYNTHÈSE ».

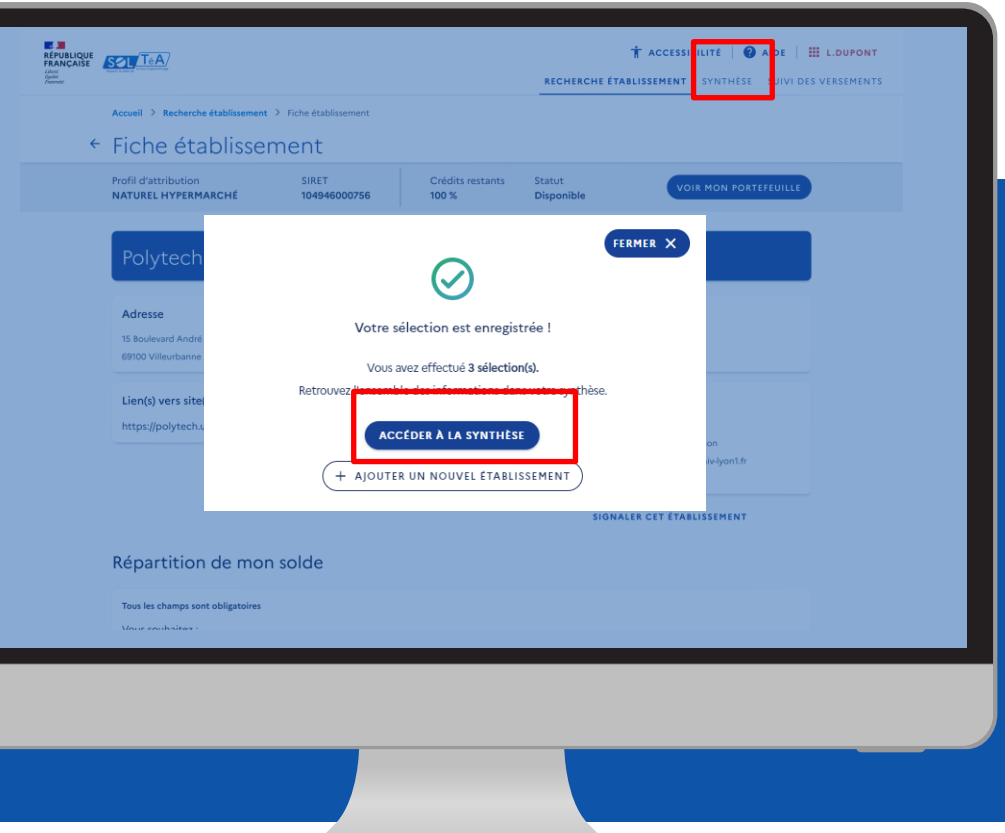

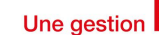

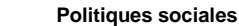

<span id="page-23-0"></span>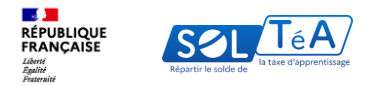

# **3.2. Répartition du solde de la taxe d'apprentissage**

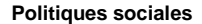

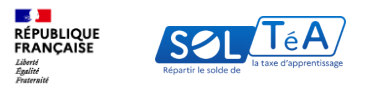

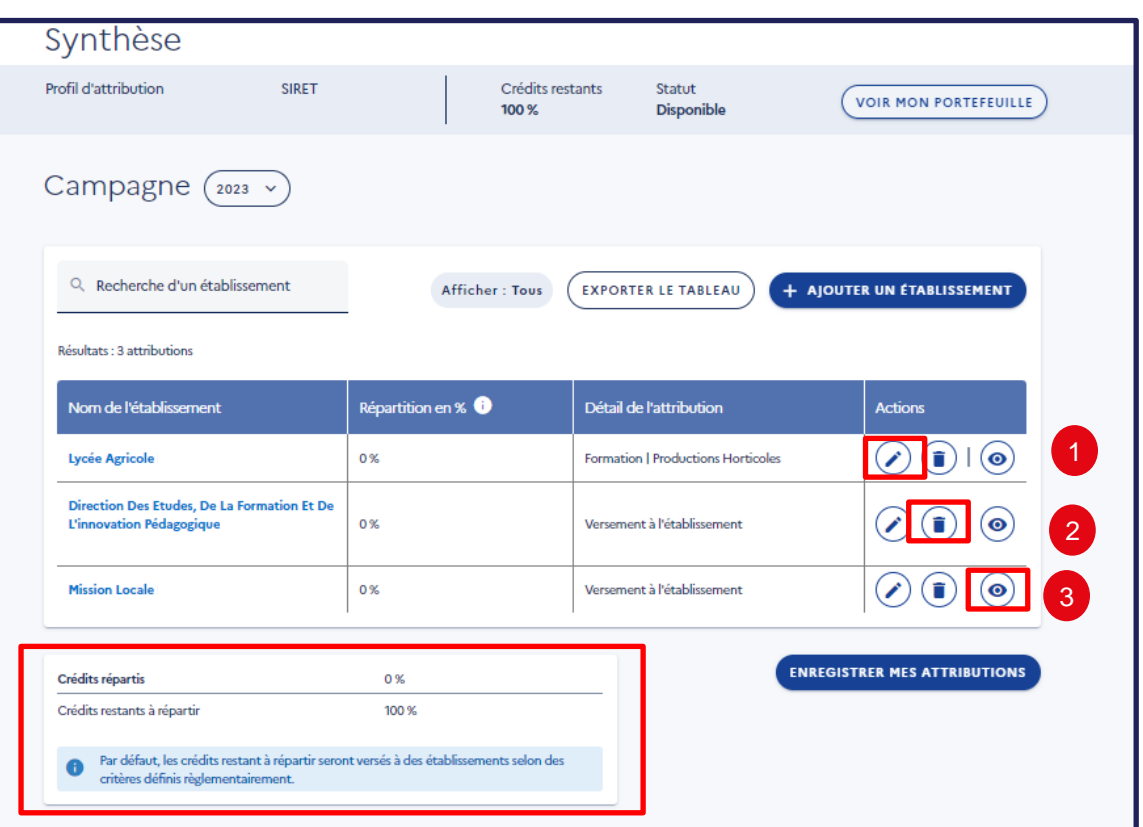

La page « Synthèse » permet de visualiser la liste des établissements sélectionnés et de réaliser les actions suivantes :

1/ Répartir votre solde en cliquant sur le bouton « MODIFIER »

2/ Supprimer un ou des établissements de la liste de vox choix de répartition via le bouton « SUPPRIMER »

3/ Visualiser la fiche de l'établissement

L'encadré « crédits répartis » vous permet de visualiser les crédits restants à répartir.

#### Important :

Jusqu'au 6 juillet, vos crédits doivent être répartis à 100 % pour déclencher un virement bancaire.

Après cette date, si vous ne complétez pas votre répartition, un virement bancaire sera déclenché sur la base de vos choix exprimés et les crédits restants seront répartis par voie d'algorithme réglementaire.

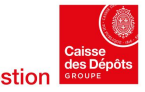

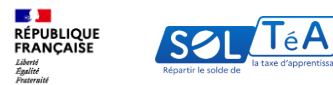

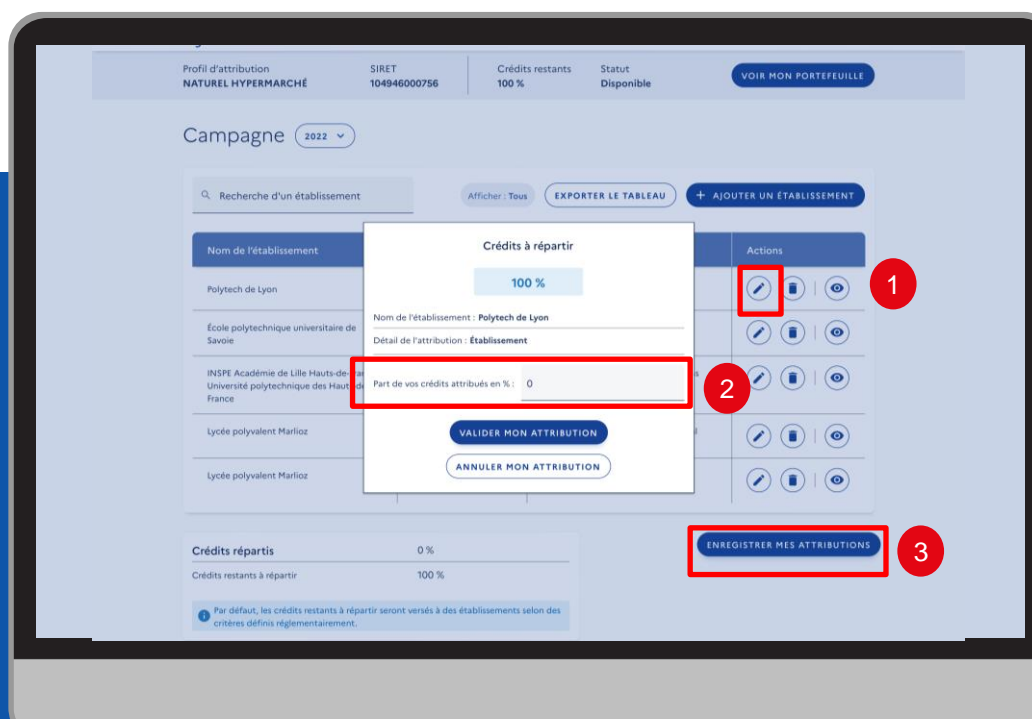

Pour répartir votre solde, vous devez cliquer sur le bouton « MODIFIER » pour accéder à la pop'in « crédits à répartir ». Cette fenêtre vous permet de renseigner le pourcentage que vous souhaitez allouer à un établissement , une composante ou un établissement.

Pour que vos répartitions soient prises en compte, vous devez enregistrer vos attributions, avant de quitter la page « synthèse », en cliquant sur le bouton dédié.

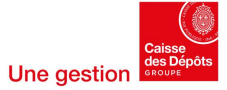

<span id="page-26-0"></span>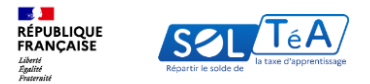

# **3.3. Suivi des versements effectués aux établissements**

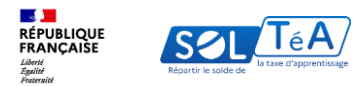

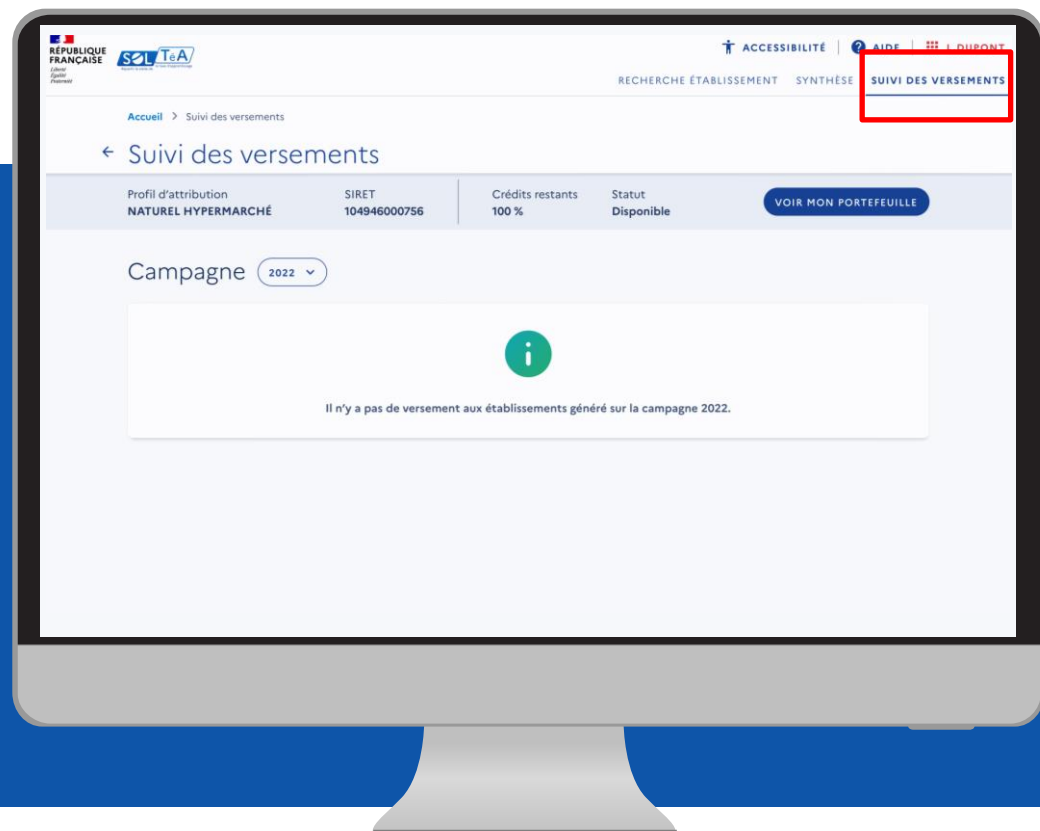

Pour consulter la synthèse de vos versements, cliquez sur l'onglet « SUIVI DES VERSEMENTS ».

Pour la campagne 2023, les virements seront visibles selon le calendrier suivant :

- Le 24 aout pour les répartitions effectuées par les employeurs entre le 25 mai et le 6 juillet ;
- Début novembre pour les répartitions effectuées par les employeurs entre le 25 aout et le 5 octobre inclus ;
- À partir du 15 novembre pour les crédits nonaffectés par les employeurs et répartis selon des critères définis par voie réglementaire.

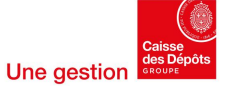

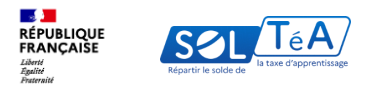

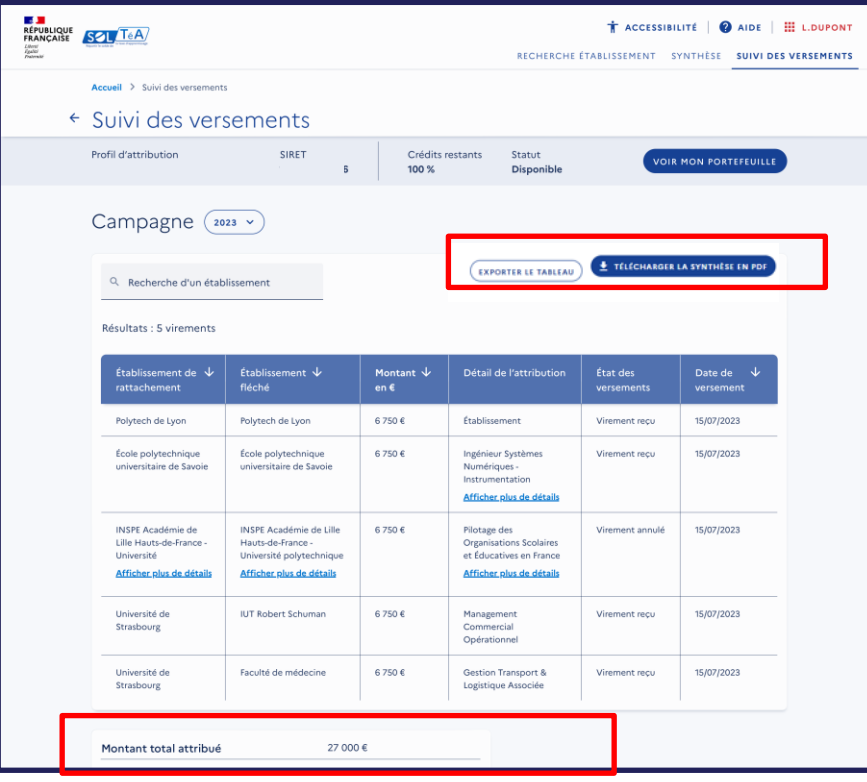

Depuis le 24 aout, vous avez accès à la synthèse de vos versements. Elle se présente sous forme de tableau et contient les informations suivantes :

•Nom de l'établissement bénéficiaire (raison sociale) •Montant versé en euros •Détail de l'attribution •État des versements •Date de versement •Montant total attribué

Cette synthèse est disponible au format csv Excel en cliquant sur le bouton « EXPORTER LE TABLEAU » et au format pdf en cliquant sur le bouton « TÉLÉCHARGER LA SYNTHÈSE EN PDF ».

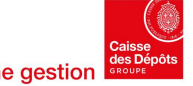

<span id="page-29-0"></span>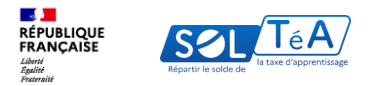

# **3.4. Modification des choix de répartition**

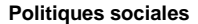

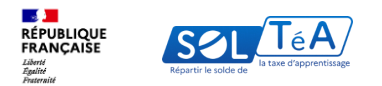

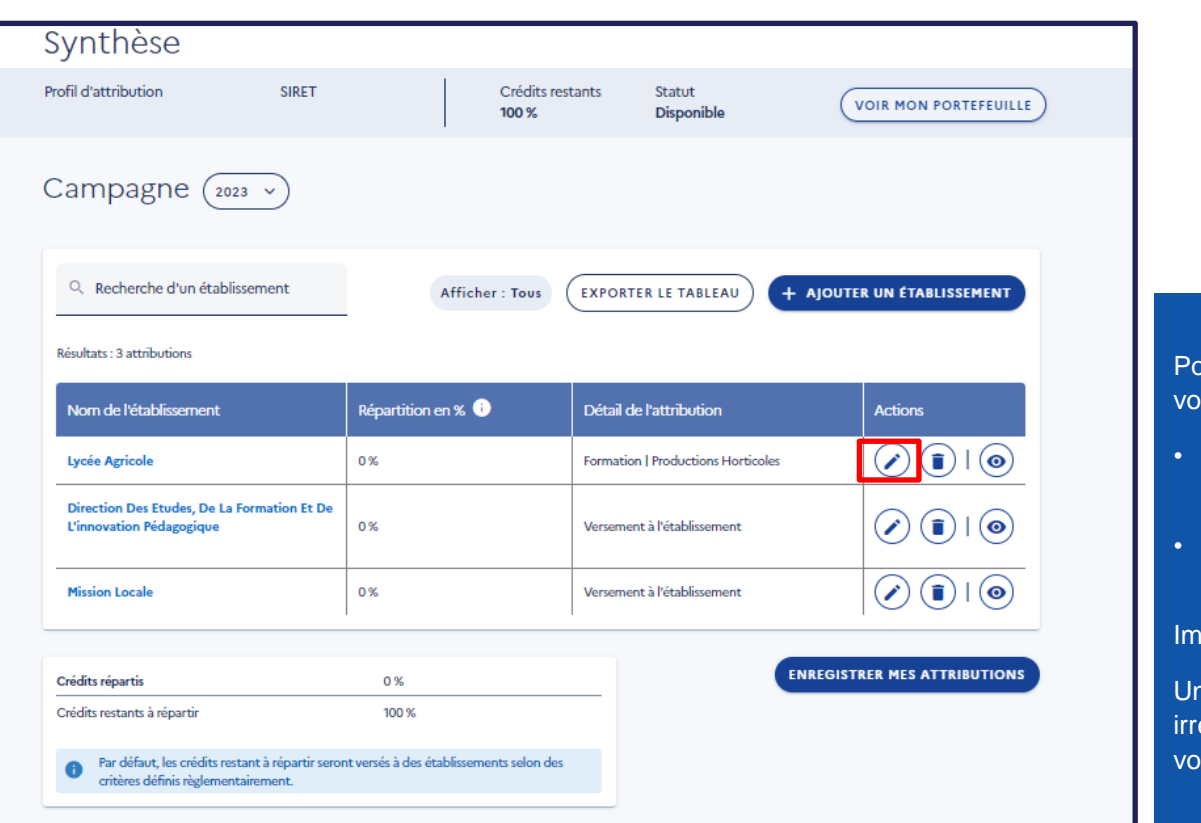

our la campagne 2023, vous pouvez modifier s répartitions jusqu'au :

- 6 juillet pour les répartitions effectuées avant cette date
- 5 octobre inclus pour les répartitions effectuées ou complétées après le 24 aout

#### **portant:**

e fois le versement réalisé, votre choix est éversible, vous ne pourrez plus revenir sur tre décision.

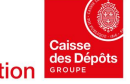

<span id="page-31-0"></span>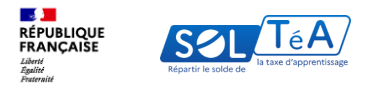

### **4.La FAQ de la plateforme (foire aux questions)**

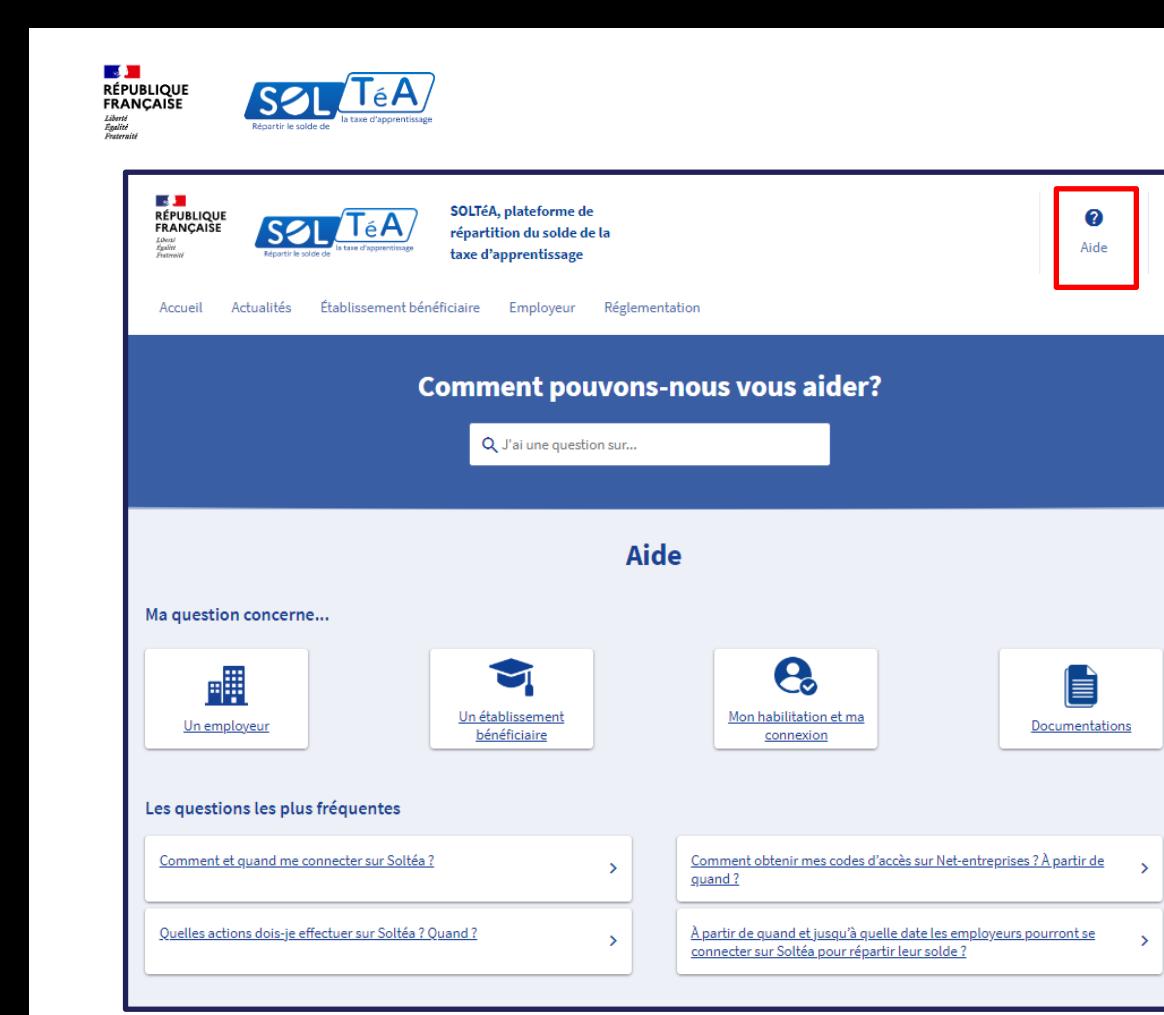

Si vous souhaitez avoir plus d'informations sur la plateforme SOLTéA, nous vous invitons à consulter notre page [FAQ](https://www.soltea.education.gouv.fr/espace-public/aide-taxe-apprentissage). Sur cette page vous pourrez trouver les questions les plus courantes, posées par nos utilisateurs.

Pour accéder à la page [FAQ](https://www.soltea.education.gouv.fr/espace-public/aide-taxe-apprentissage), il vous suffit de cliquer sur le bouton « AIDE » ou « ASSISTANCE » dans le menu en haut de la page.

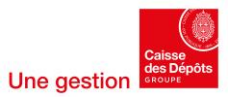

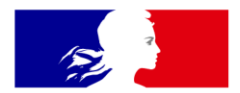

### RÉPUBLIQUE **FRANÇAISE**

la taxe d'apprentissage Répartir le solde de

Liberté Égalité Fraternité

soltea.education.gouv.fr

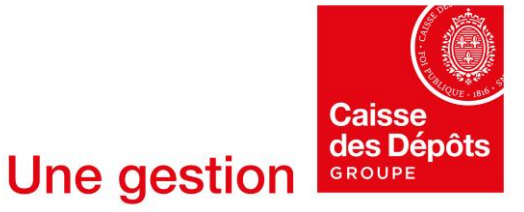

**Politiques sociales**